## Preuzimanje aplikacije

#### Nakon uključivanja tableta povežite se na Internet i pokrenite m:fiskal aplikaciju

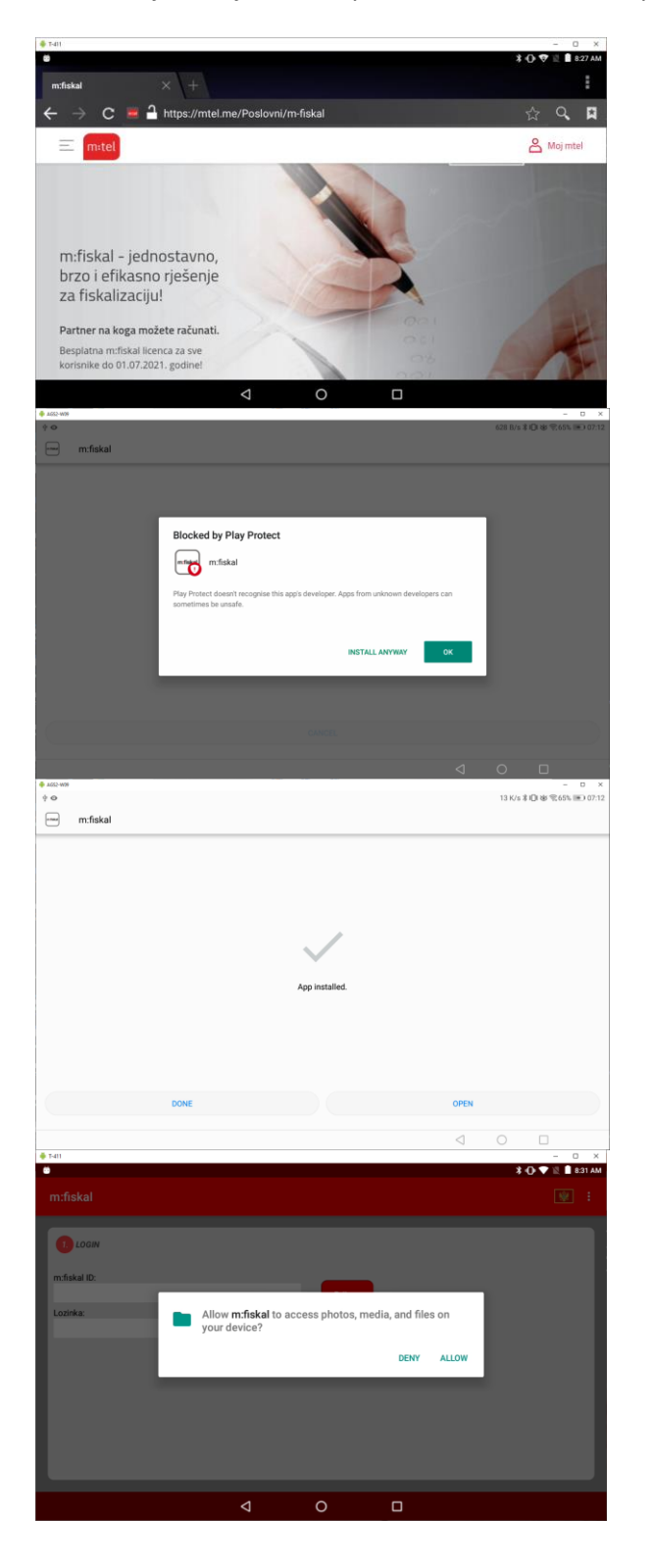

Ukoliko koristite uređaj na kojem nije predinstalirana aplikacija pokrenite Internet pretraživač i ukucajte: <https://mtel.me/Poslovni/m-fiskal> Preuzmite instalacionu datoteku i instalirajte aplikaciju

### Ukoliko je uključen play protect pritisnite

Install anivay

Nakon instalacije pritisnite "Otvori"

Dopustite aplikaciji m:fiskal traženi pristup

## Pokretanje aplikacije

**m:kasa – prvo pokretanje**

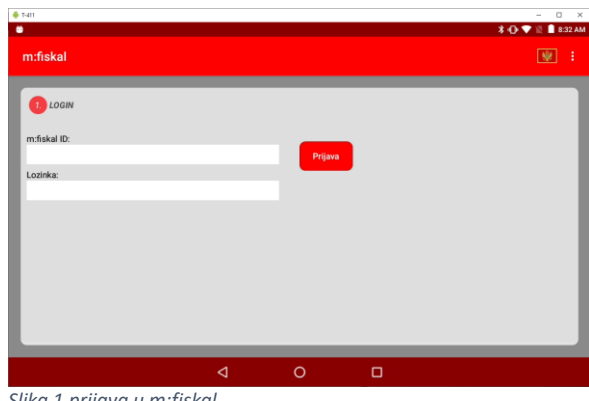

Unesite m:kasa ID i lozinku koju ste dobili SMS porukom ili na email

*Slika 1 prijava u m:fiskal*

## Popunjavanje obrasca

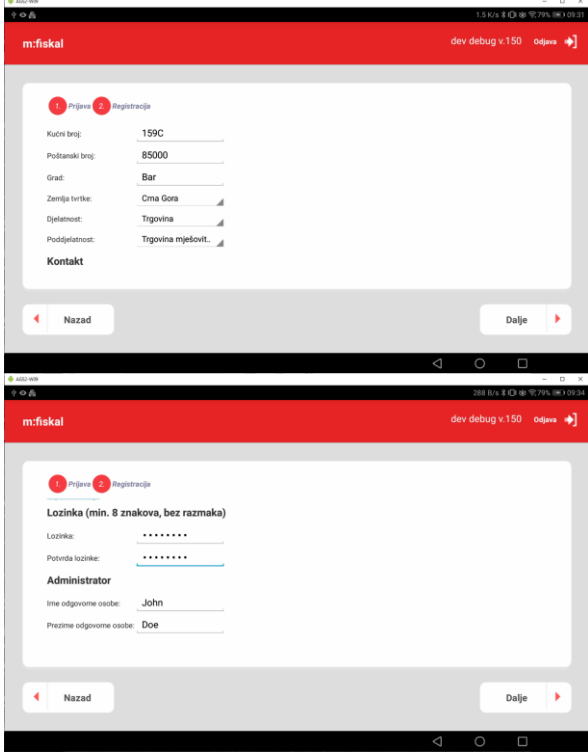

Ispunite sve tražene podatke o kompaniji

Obavezno unesite novu lozinku koja mora sadržavati 8 znakova Lozinku obavezno zapišite jer će vam trebati prilikom logovanja u m:fiskal.

#### Preuzimanje licence na uređaj

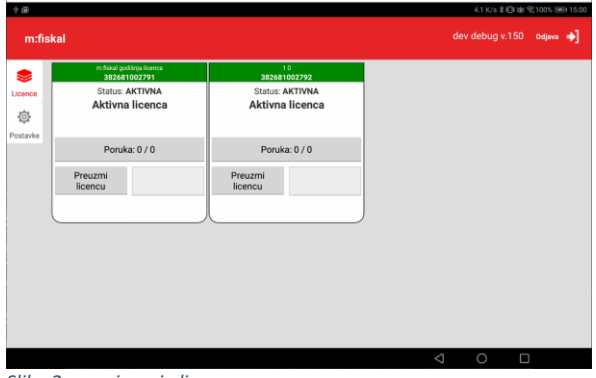

Otvara se prozor u kojem vam je omogućeno preuzimanje licenci i instalacija aplikacije

*Slika 2 preuzimanje licence*

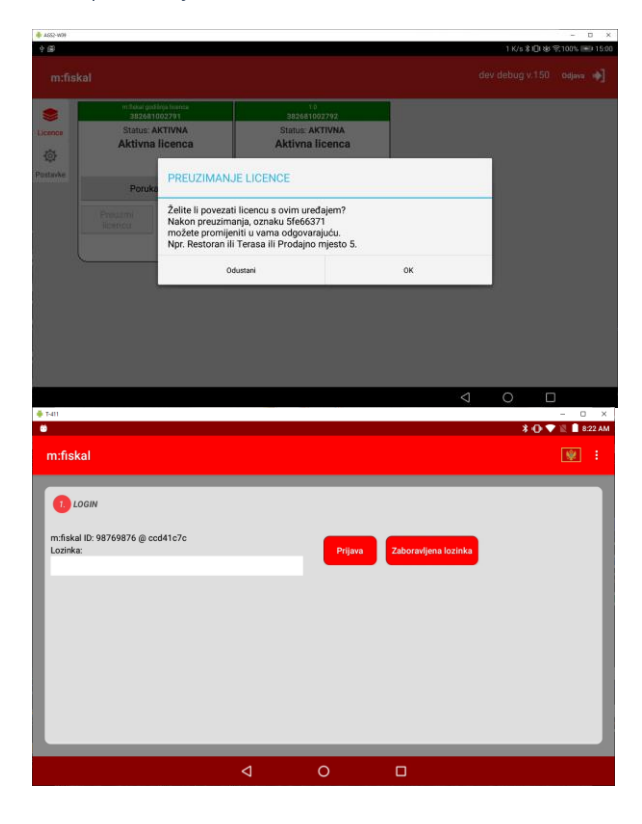

Preuzimanjem licenca dobije internu oznaku koja odgovara uuid-u uređaja. Pritiskom na naziv licence moguće je licenci promijeniti naziv

Ako ste se na uređaju već prijavili u aplikaciju **m:fiskal** , pri novoj prijavi potrebno je unijeti samo lozinku.

Ukoliko ste zaboravili lozinku pritisnite na dugme "Zaboravljena lozinka" i sistem će kreirati novu lozinku i poslati je na broj mobilnog uređaja koji ste unijeli prilikom ispunjavanja podataka o kompaniji kod prve prijave u aplikaciju.

#### Instalacija aplikacije m:kasa

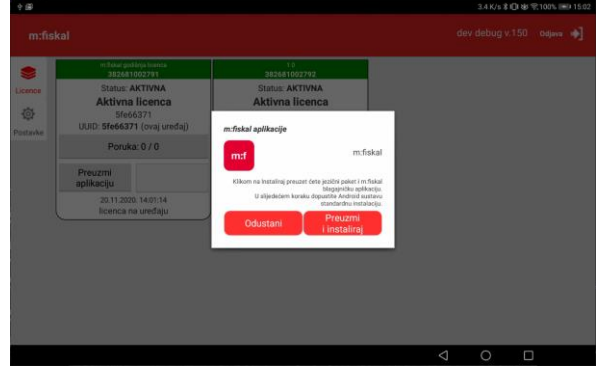

*Slika 3 Instalacija m:kasa*

Pritisnite instaliraj – instalira se aplikacija sa lokalnim postavkama za zemlju

Ukoliko samo želite nadograditi aplikaciju **m:kasa** logujte se u m:fiskal i pritisnite Instaliraj aplikaciju

# Postavljanje m:kasa aplikacije za rad

## 8 koraka do početka rada

### Prvi korak – Podešavanja - kompanija

Kroz podešavanje kompanije unose se podaci potrebni za identifikovanje kompanije u sistemu fiskalizacije , kao i podaci za izradu računa i sl..

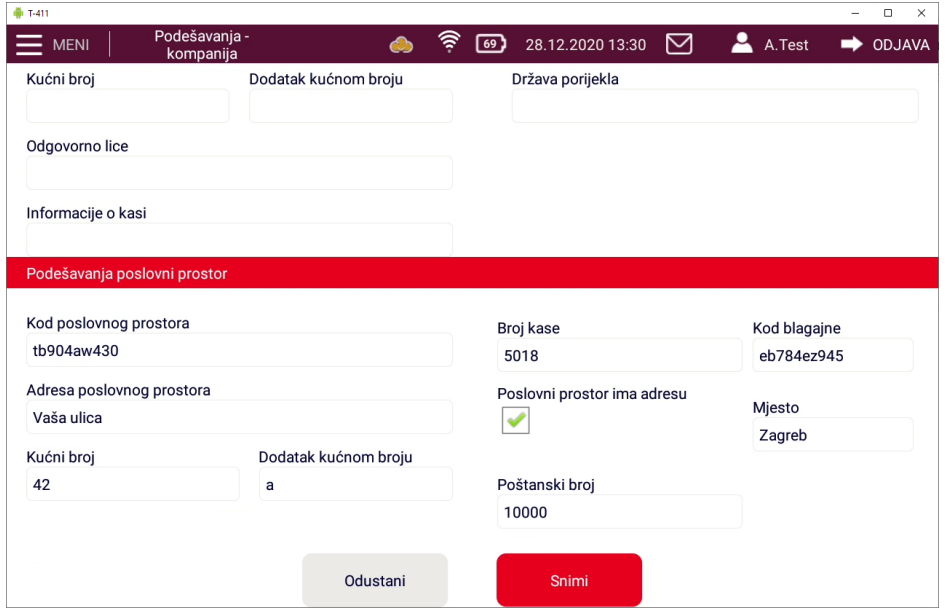

*Slika 4 Podešavanje kompanija*

Naziv polja opis **Podešavanja - kompanija** Naziv kompanije Naziv poreskog obveznika PIB/JMB Identifikacioni broj kompanije Obaveznik PDV-a DA/NE Status kompanije u sistemu PDV-a Ukoliko je u sistemu izlazni računi se drugačije prikazuju Adresa kompanije Mjesto Poštanski broj Država Odgovorna osoba Odgovorna osoba u kompaniji Informacije o blagajni Proizvoljni naziv blagajne - služi vlasniku za identifikaciju ukoliko ima više uređaja

Naziv polja opis

#### **Podešavanja - poslovni prostor**

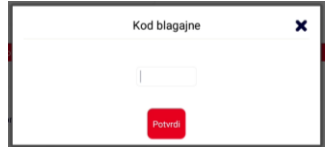

Kod poslovnog prostora Nakon registracije poslovnog prostora u CIS Poreske uprave na ovo se mjestu upisuje dobijeni kod Broj kase Broj blagajne u prodajnom prostoru – numerička vrijednost Određuje ga korisnik Kod blagajne Nakon prijave blagajne kroz fiskalni modul ovo se polje popunjava sa kodom koji je generisan u Poreskoj upravi na osnovu podatka o broju kase i certifikata

> Ukoliko ste blagajnu prijavili na CIS Poreske uprave pritisnite na polje kod blagajne i unesite kod koji ste dobili nakon prijave. **UPOZORENJE:**

**Broj kase** treba odgovarati broju kase koji ste unijeli prilikom prijave na CIS.

Adresa Adresa prodajnog prostora Unosi se ukoliko je označeno da prodajni prostor ima adresu.

> Štampanje na svakom izlaznom dokumentu Ukoliko je adresa poslovnog prostora različita od adrese poslovnog prostora u zavisnosti o zakonskim odredbama na računu se Štampaju oba podatka

Kućni broj Mjesto Poslovni prostor ima adresu DA/NE

Ukoliko poslovni prostor nema fizičku adresu u adresu se nosi proizvoljan opis – sukladno zakonskim odredbama

## Drugi korak - Podešavanje računa

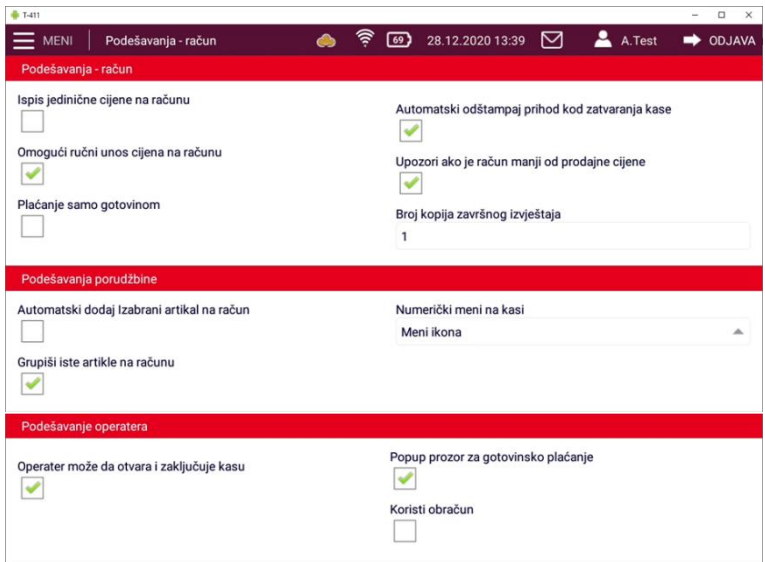

*Slika 5 Podešavanje - račun*

naziv opis

#### **Podešavanje - račun**

Štampanje jedinične cijene na računu Omogućava Štampanje jedinične

cijene artikla na računu

#### Automatski ispiši pazar kod zatvaranja blagajne Nakon zaključivanja blagajne Štampa

Upozori ako je račun manji od nabavne cijene Ukoliko je iznos računa manji od

**Podešavanje porudžbine**

**Postavke operatera** Operater može da otvara i zaključuje kasu Operateru sa korisničkim ovlašćenjima

Popup prozor za gotovinsko plaćanje **Omogućuje ili isključuje prozor u** 

Treći korak - Podešavanja ostalo

pazar na printeru Omogući ručni unos cijena na računu Na računu je moguće izmijeniti artikl i jednokratno mu promijeniti cijenu nabavne cijene Plaćanje samo gotovinom Na blagajni ostavlja samo dugme za naplatu gotovine. Nije moguće izabrati drugi način plaćanja Broj kopija završnog izvještaja Broj kopija koje će se Štampati prilikom zaključivanja blagajne

Automatski dodaj odabrani artikl na račun Prilikom korištenja barcode scanera nije potrebno potvrditi artikl da bi se postavio na račun Numerički meni na kasi **Izbor načina prikaza artikala na** blagajni – ikone ili lista (upotrebljava se kod korištenja bar-code scanera Grupiši iste artikle na računu kod višekratnog izbora istog artikla na blagajni se samo mijenja količina

> se omogućava zaključivanje i otvaranje blagajne

kojem se izračunava koliko je novca primljeno i koliko treba vratiti kupcu Koristi obračun **Koristi se kalkulacija prilikom unosa** ulaznog računa ili formiranja cijene artikla

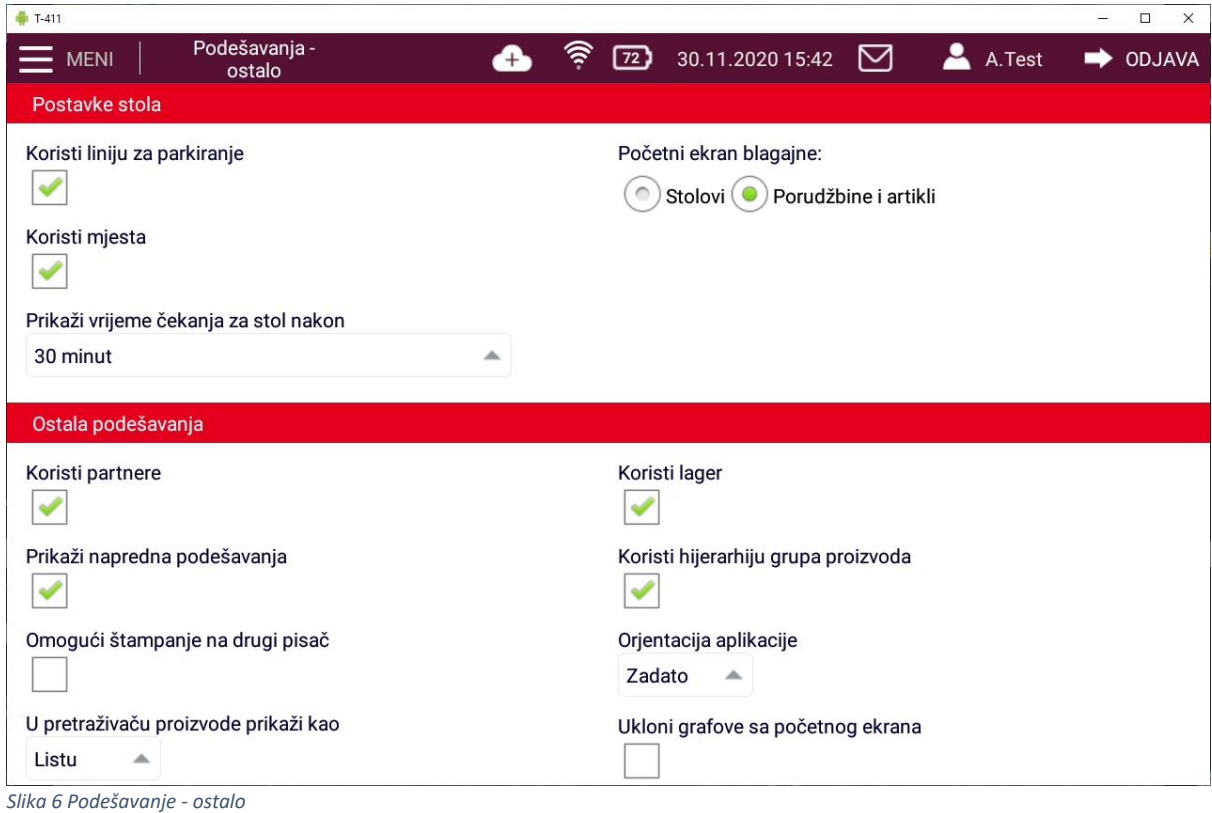

#### naziv opis

**Postavke stola**

#### **Ostala podešavanja**

Prikaži napredna podešavanja v vrhojih prikazuje dodatne postavke

Omogući štampanje na drugi štampač Omogućuje Štampanje narudžbe

Ukloni grafove s početnog ekrana Ukoliko se koristi ova opcija, na

Koristi liniju za parkiranje **Verijanje i naravištenje narudi** Omogućava korišćenje narudžbe bez definisanih stolova Koristi mjesta Omogućava korišćenje opcije stolovi Početni ekran blagajne **Vario ekrana blagajne –** Odabir početnog ekrana blagajne – stolovi ili blagajna na prvom mjestu Prikaži vrijeme čekanja mjesta Pokazuje vrijeme koje je proteklo od postavljanje narudžbe na stol

Koristi partnere **Carl Partners** Comogućuje izbor partnera na blagajni Koristi lager Omogućuje praćenje artikala na lageru Koristi hijerarhiju grupa proizvoda Omogućuje izradu podgrupa unutar pojedine grupe artikala prilikom postavljanja na sto Orijentacija aplikacije Omogućava odabir orijentacije Landscape ili Portret U pretraživanju proizvode pokaži kao Omogućava da se prilikom pretraživanja artikala u pretrazi prikaže lista proizvoda ili njihove ikone početnom ekranu neće biti prikazani grafovi s podacima o poslovanju

## Četvrti korak - Operatori

Operatori (korisnici) su osobe u kompaniji zadužene za upravljanje kasom i izdavanje računa.

Postoje dvije vrste ovlašćenja operatora:

Administrator – sva prava u aplikaciji Korisnik – može samo izdavati račune i radnje koje mu posebno odobri administrator

Izbor prava koje administrator može dodatno omogućiti operateru:

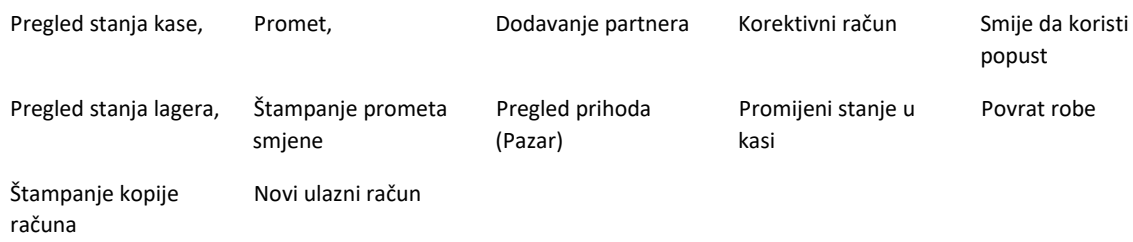

Moguća je različita kombinacija dodatnih prava za različite operatere.

Početni podatak o operateru s administratorskim pravima se generiše prilikom instalacije aplikacije sa podacima iz **m:kase**.

U kasi je obavezno imati najmanje jednog operatera s administratorskim pravima.

Broj operatera u ENU bez obzira na nivo ovlašćenja nije ograničen.

#### **UPOZORENJE:**

Iz aplikacije m:fiskal prenosi se isključivo Ime i prezime operatera. Kod operatora generiše se u CIS Poreske uprave nakon prijave. Prije početka rada potrebno je upisati kod operatora u kasu.

Prikaz postojećih operatora

| <b>F-411</b>      |           |                                  | $\Box$<br>$\overline{\phantom{0}}$<br>$\times$ |
|-------------------|-----------|----------------------------------|------------------------------------------------|
| $\equiv$ MENU     | Korisnici | ● 24.11.2020 08:59 図<br>$\infty$ | $\mathbf{A}$<br>$\Rightarrow$ IZLAZ            |
| Traži             |           |                                  | $+$                                            |
| Ime               | Prezime   | Razina pristupa                  | Kod operatera                                  |
| Admin             | Test      | Administrator                    | pr198zc305                                     |
| User <sub>2</sub> | Korisnik  | Korisnik                         | pr198zc305                                     |
|                   |           |                                  |                                                |
|                   |           |                                  |                                                |
|                   |           |                                  |                                                |
|                   |           |                                  |                                                |
|                   |           |                                  |                                                |
|                   |           |                                  |                                                |
|                   |           |                                  |                                                |
|                   |           |                                  |                                                |
|                   |           |                                  |                                                |
|                   |           |                                  |                                                |
|                   |           |                                  |                                                |

*Slika 7 Pregled operatera na blagajni*

#### Novi operator

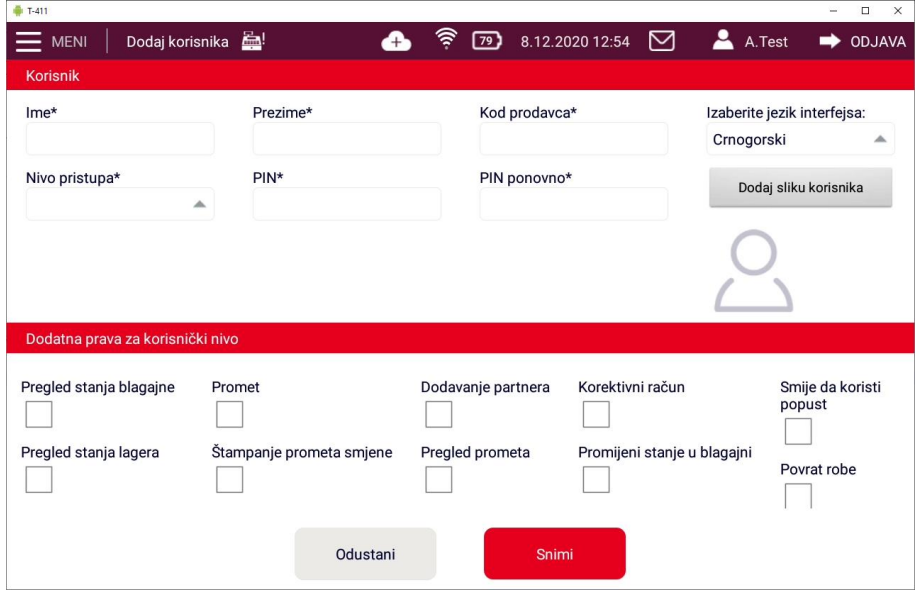

*Slika 8 Dodavanje novog operatora*

Naziv opis

Ime\* Ime operatora (Štampa se na računu) Prezime\* Prezime prodavača (na računu se Štampa početno slovo) Kod operatera\* Kod operatora – Dobije se na CIS-u poreske uprave podatak se šalje na PU prilikom fiskalizacije

> Kod operatora generiše i izdaje PU. JMBG operatora se prijavljuje samo kod

Izaberite jezik interfejsa **Izbor** izbor jezika PIN\* Četiri broja (0 -9) PIN ponovo\* Četiri broja (0 -9) Dodaj sliku operat Pregled stanja kase Promet Dodavanje partnera Korektivni račun Smije da koristi popust Pregled stanja lagera Štampanje prometa smjene Pregled prihoda - pazar Promijeni stanje u kasi Povrat robe Štampanje kopije računa Novi ulazni račun

registracije operatera kroz samouslužni portal (SEP), za sve potrebe u sistemu EFI se koristi kod operat ora koji je dobi ven kod prve registracije operat ora. Nivo pristupa\* Izbor ovlasti (administrator/Korisnik) Mogućnost dodavanja slike

> Dodavanje ovlaštenja operat oru (ovlaštenja određuje i dodaje Administrator)

### Peti korak – Izbor štampača

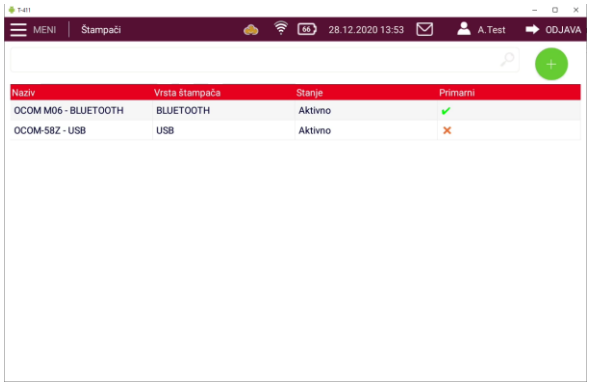

## Pregled instaliranih štampača

*Slika 9- Pregled instaliranih štampača*

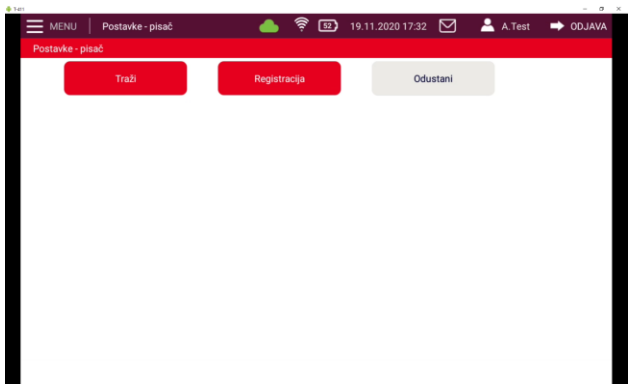

*Slika 10 Traženje štampača*

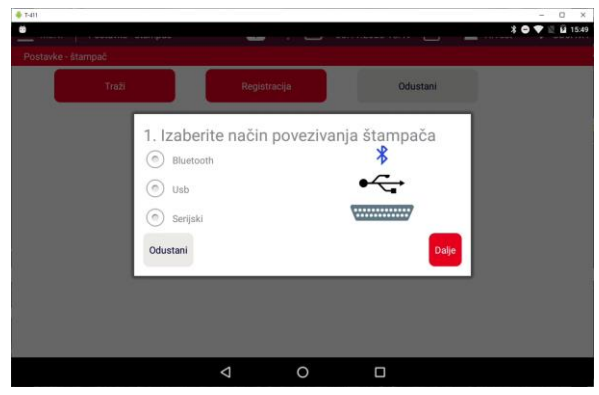

*Slika 11 Odabir načina povezivanja štampača*

Inicijalizacija štampača

Odabir načina povezivanja štampača

Uz 10" uređaj isporučuje se USB štampač.

5" uređaj u svom sklopu sadrži bluetooth štampač

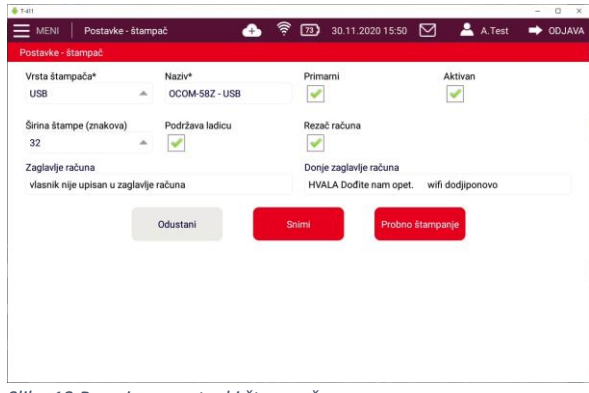

*Slika 12 Promjena postavki štampača*

U polje zaglavlje računa upisuje se tekst koji želite da se Štampa na početku računa ispod PIB-a, a u Donje zaglavlje računa unosite tekst koji se Štampa na podnožju računa

Tekst u Zaglavlje i Donje zaglavlje (podnožje) moguće je unijeti samo na primarnom printeru.

## Šesti korak - Grupa artikala

Artikli se smještaju u grupe artikala radi lakšeg pronalaženja.

Grupa artikala se određuje proizvoljno

U aplikaciji mora biti definisana bar jedna grupa artikala

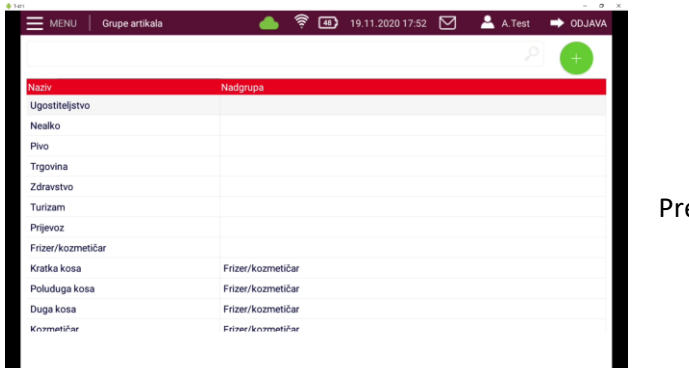

*Slika 13 Pregled grupe artikala*

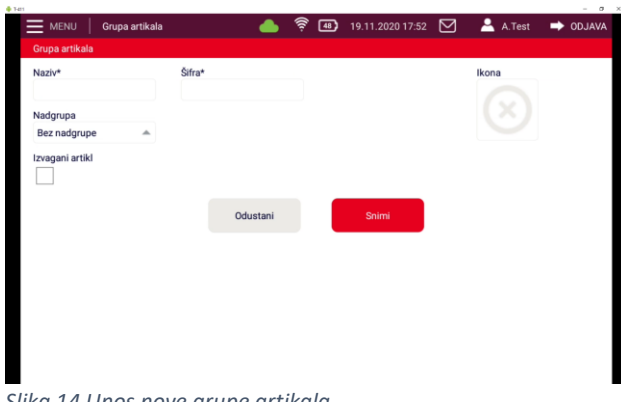

egled grupa artikala

Unos nove grupe artikala - Dodavanje grupe artikala

*Slika 14 Unos nove grupe artikala*

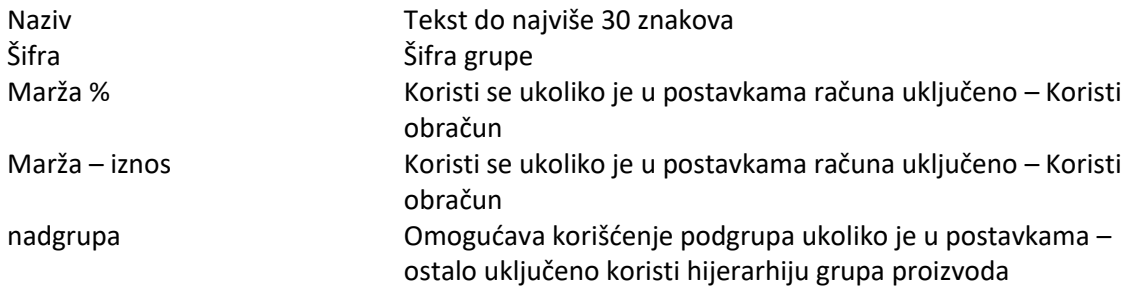

### Sedmi korak – Dodavanje artikala

## **Artikl**

## **Artikl je objedinjeni naziv za robu i uslugu.**

Nakon što se u meni-u odabere Artikli pokažu se svi artikli koji se trenutno nalaze u bazi.

Nakon pritiska na "+" unosite podatke o novom artiklu

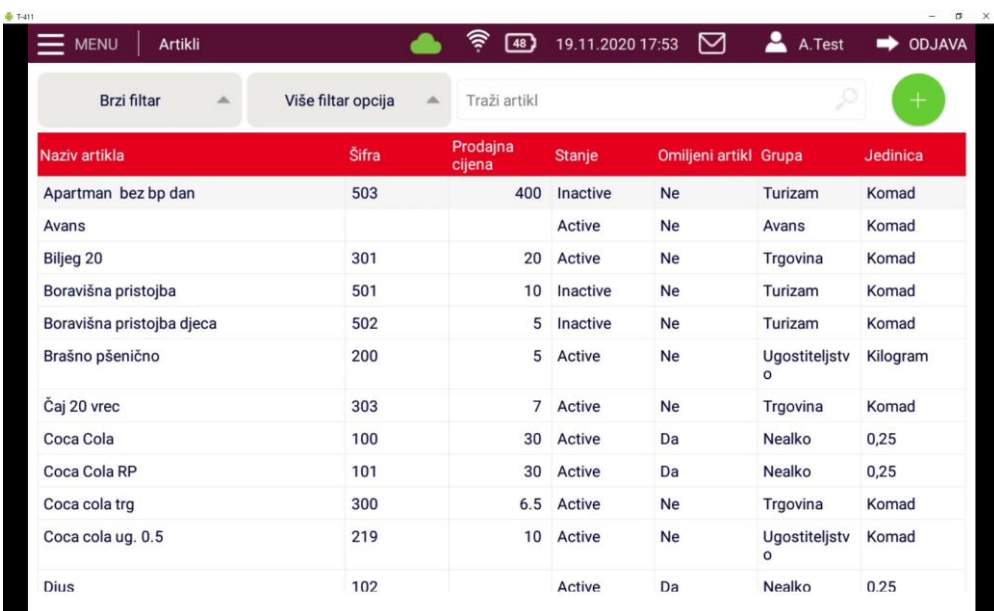

*Slika 15 Pregled artikala*

**Unos i promjena artikla:**

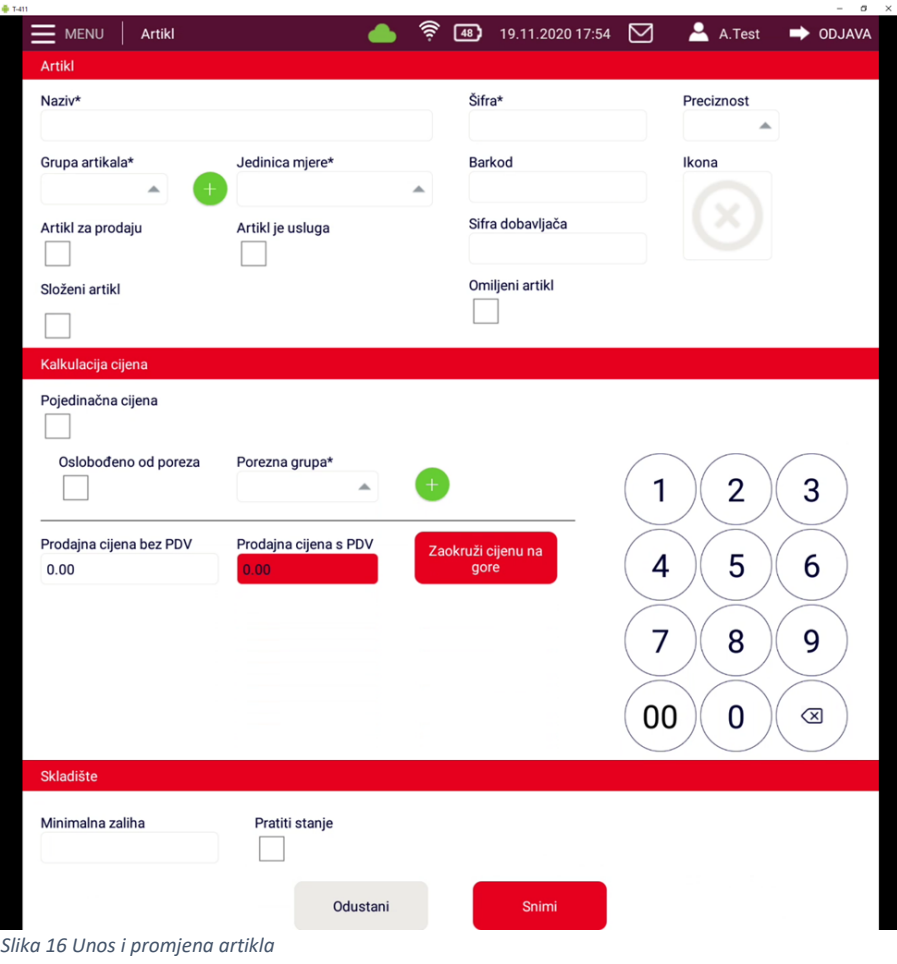

# Obavezna polja označena su "\*"

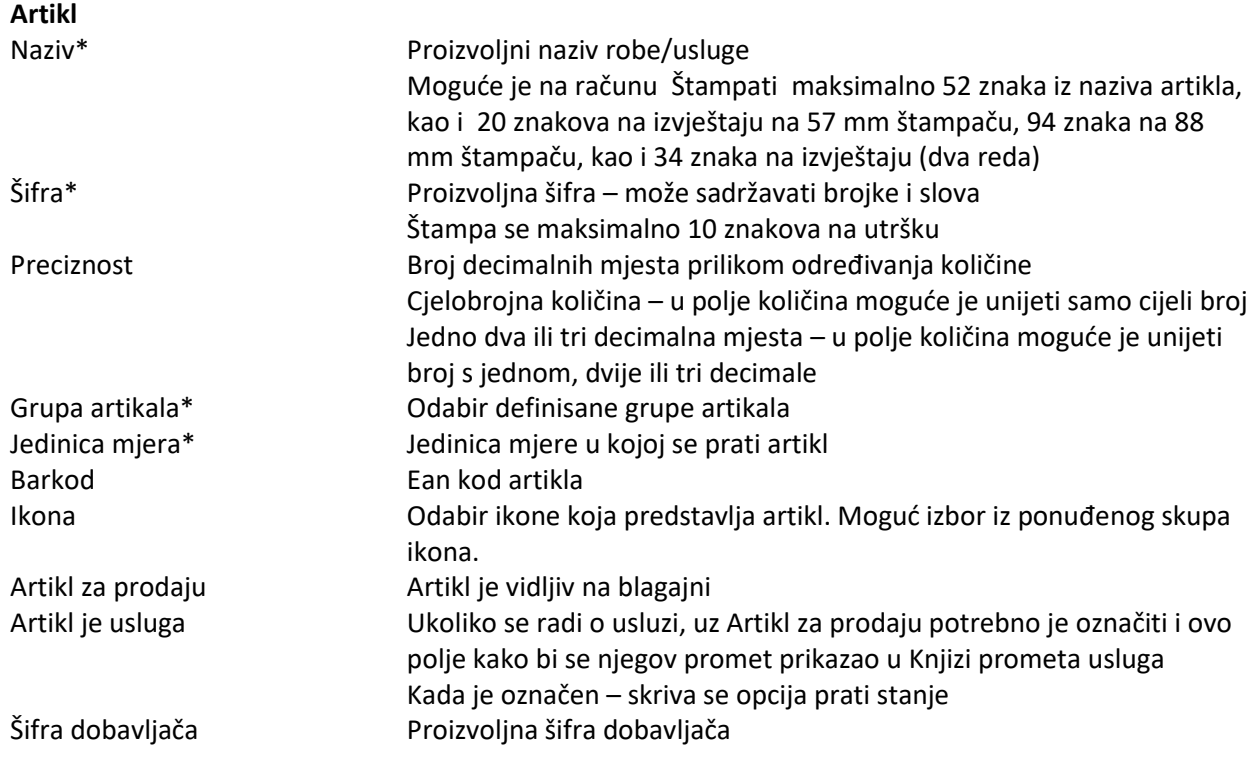

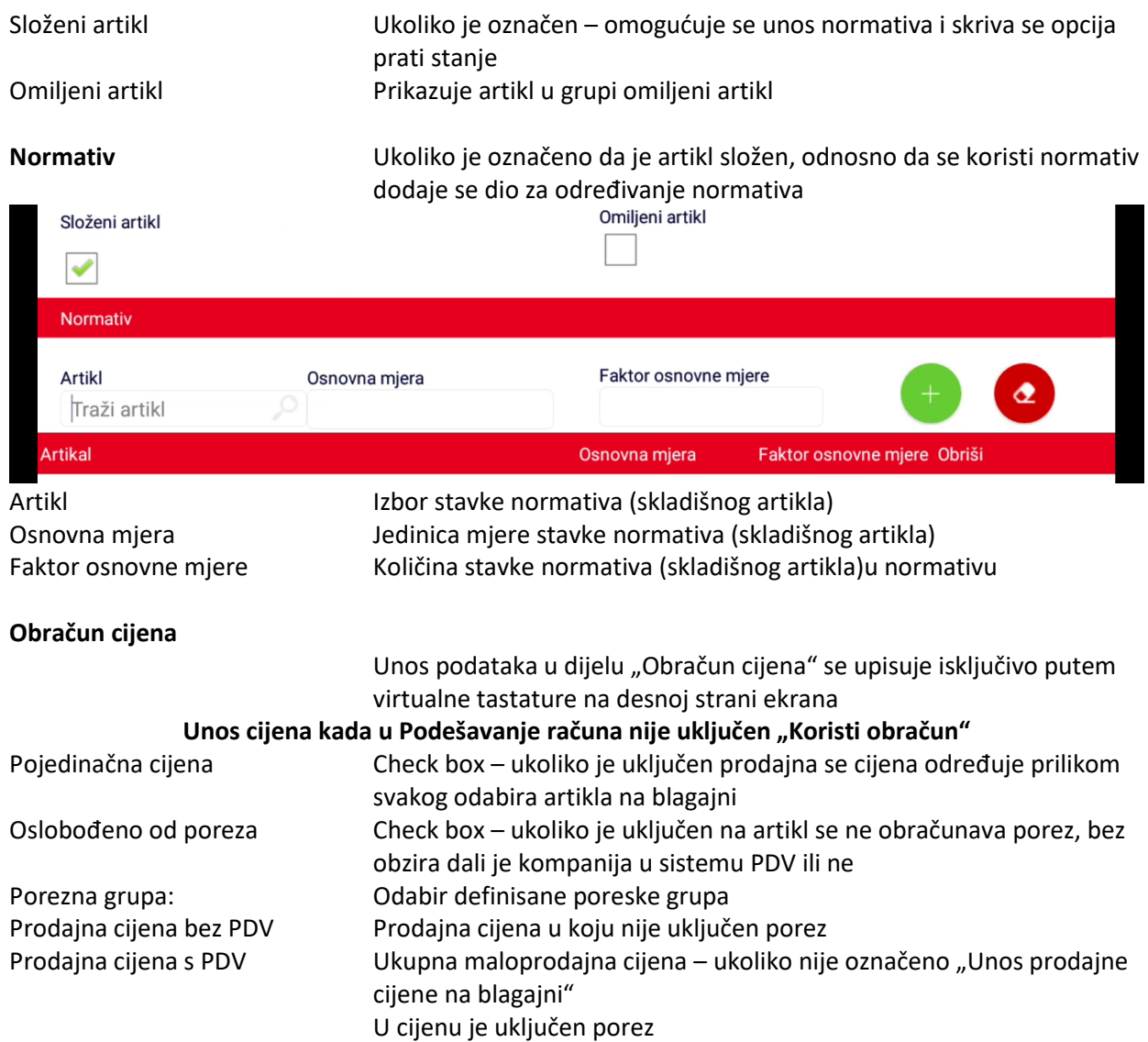

## **Unos podataka u Obračun cijena kada je u postavkama računa označeno "Koristi obračun"**

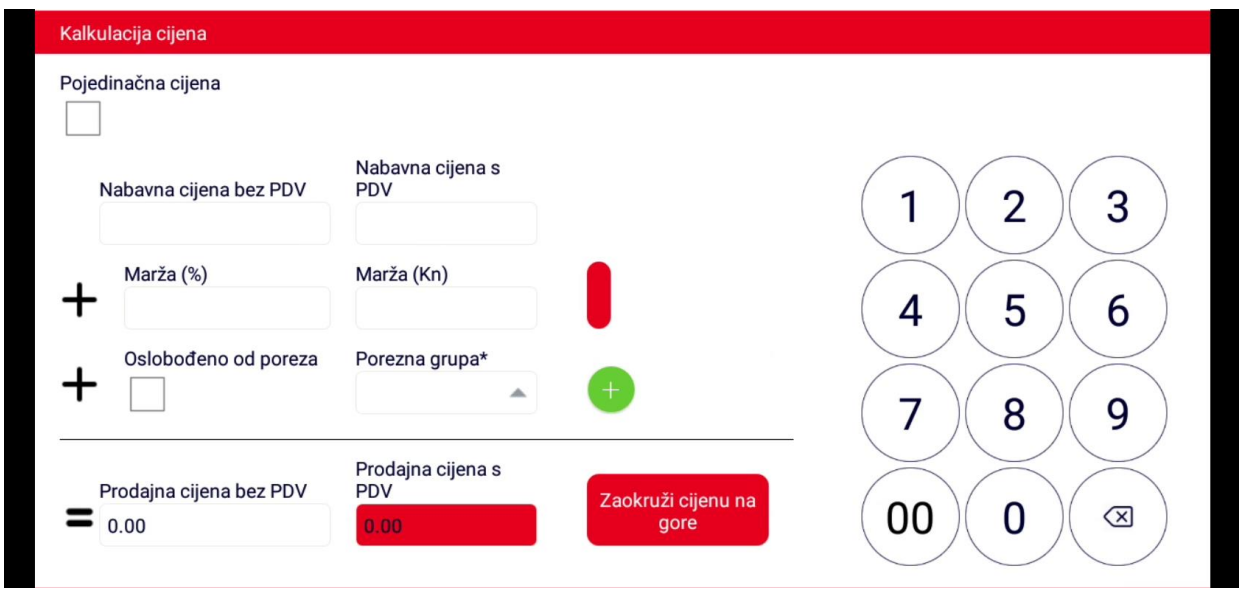

Nabavna cijena bez PDV Koristi se kada je uključena opcija "Koristi obračun"

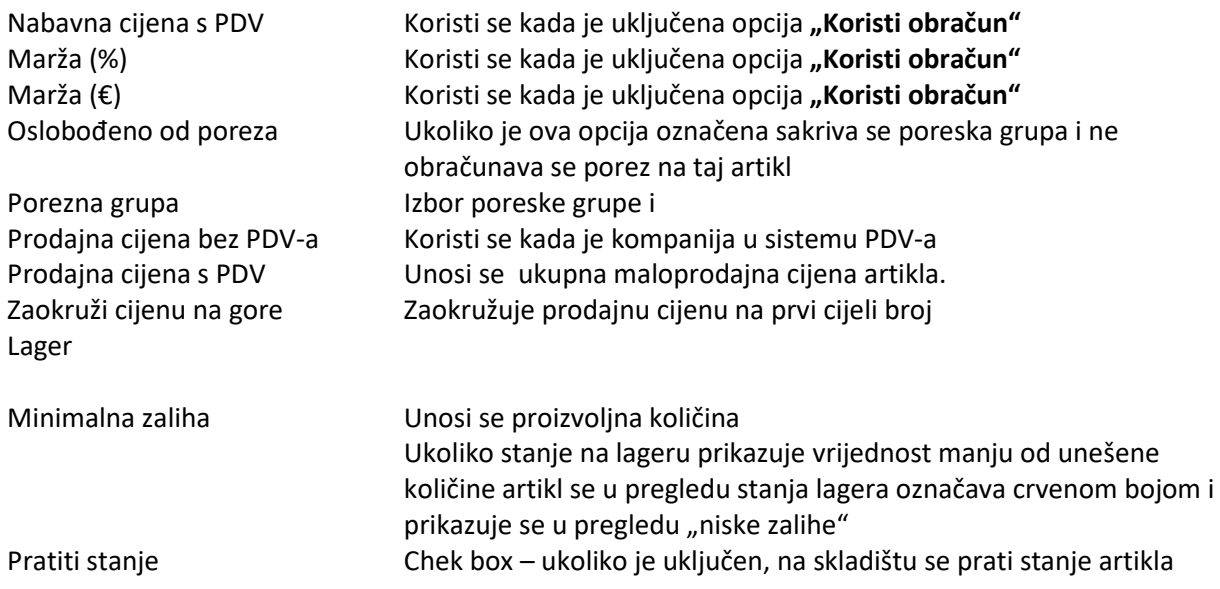

## **Vrste artikala**

U **m:kasa** aplikaciji moguće je koristiti slijedeća vrste artikala:

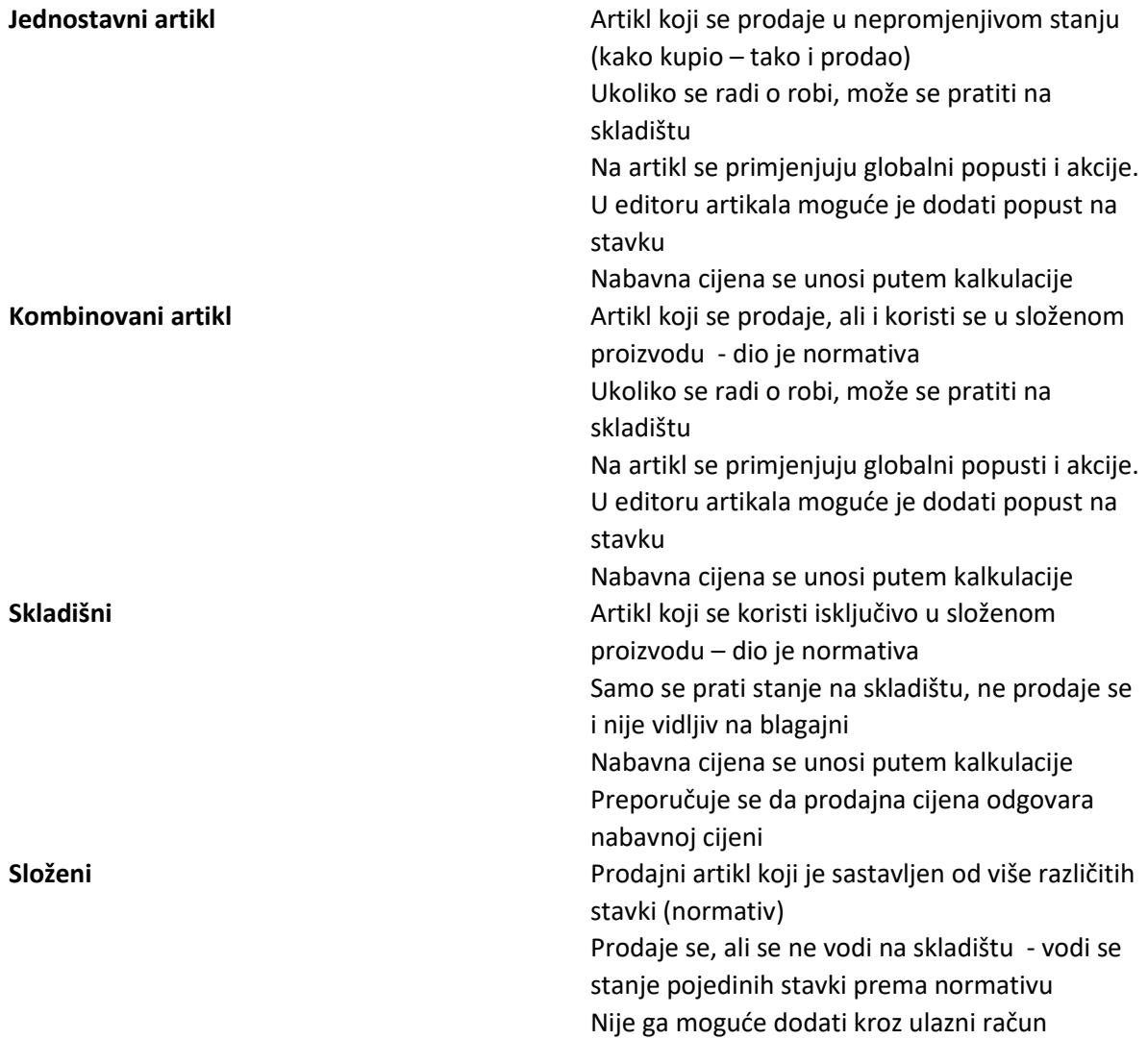

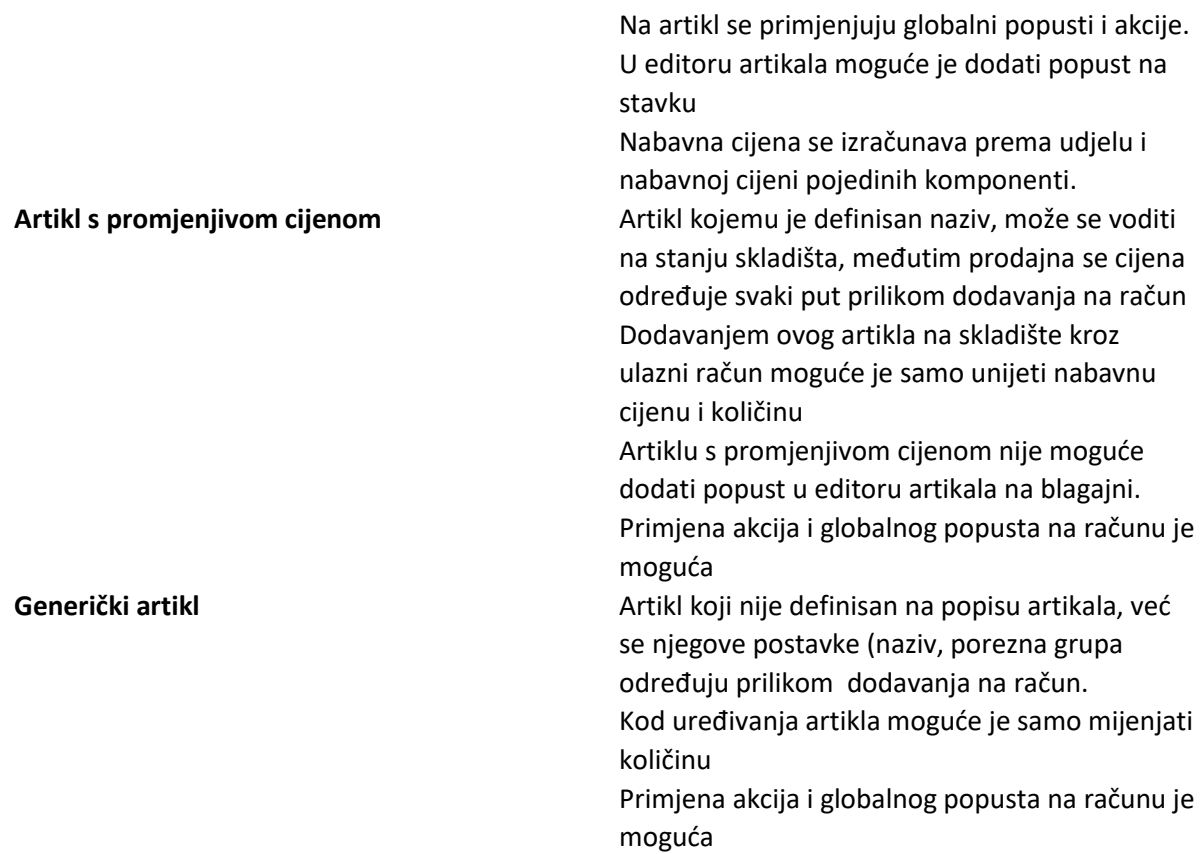

#### **Opšte napomene**

Promjene u editoru artikala koje se odnose na Preciznost, cijenu, poreznu grupu , praćenje stanja, primjenjuju se od trenutka snimanja. (odnosi se na ulazni račun., izdane račune, otpis, povrat i sl. Promjena naziva artikla uzrokovat će promjenu naziva i na starim podacima.

Razlika u prikazu artikla ukoliko poreski obveznik:

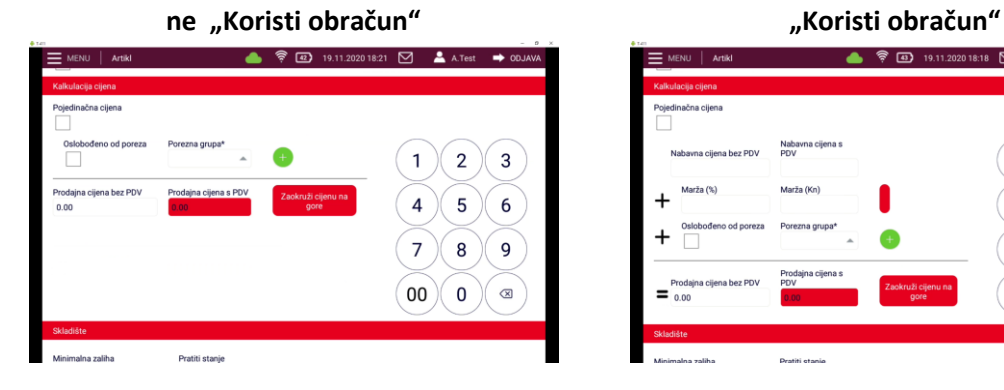

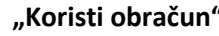

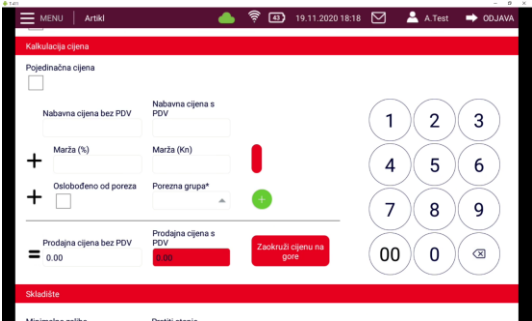

## Osmi korak - Unos certifikata i prijava ENU

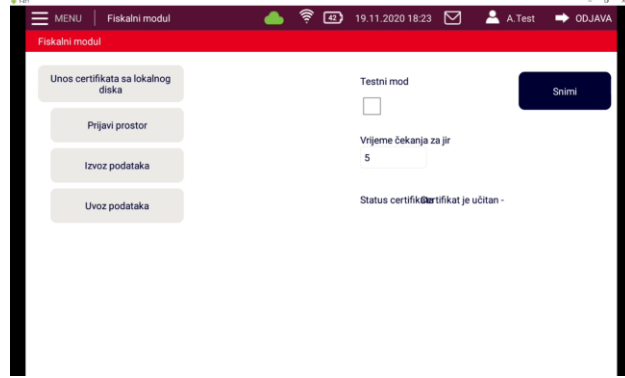

Za fiskalizaciju računa se koristi soft certifikat koji se posebno nabavlja za potrebe fiskalizacije gotovinskog i bezgotovinskog prometa.

Elektronski certifikat za fiskalizaciju računa izdaje ovlašćeno certifikaciono tijelo koje je registrovano u Ministarstvu javne uprave

U MTEL-u možete kupiti validni certifikat za fiskalizaciju.

*Slika 17 Fiskalni modul*

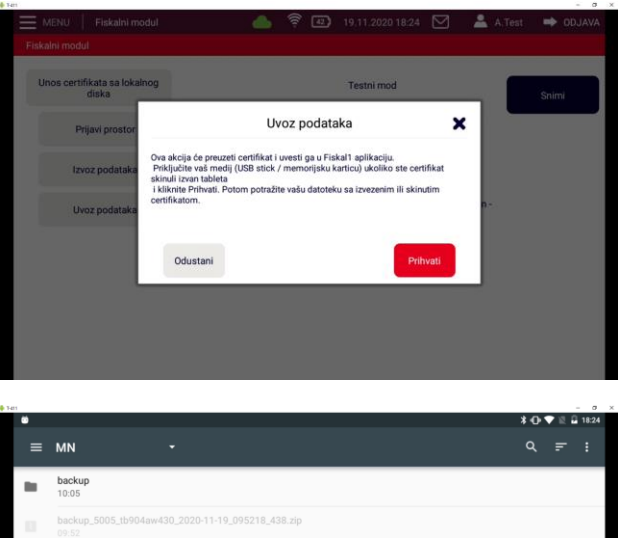

Odabir mjesta na kojem se nalazi digitalni certifikat

Nakon što pritisnete na datoteku certifikata (nastavak je .pfx) potrebno je unijeti šifru. Šifra je određena u u postupku preuzimanja certifikata.

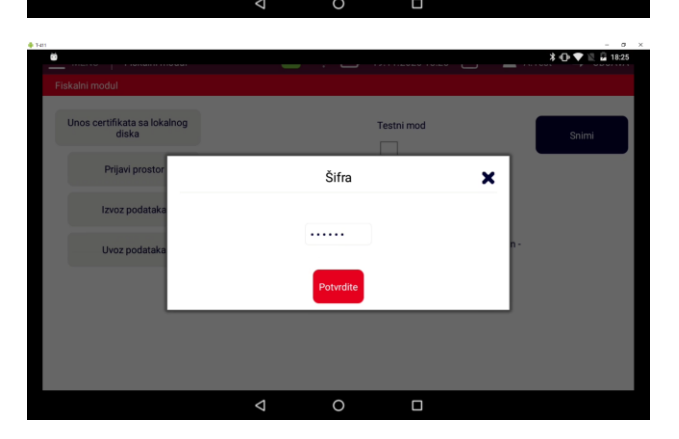

Unos šifre certifikata

Nakon ispravno unesene šifre mora biti vidljiv naziv certifikata

## **VAŽNA NAPOMENA:**

skiMTFI-(123456)Pecat.nfs

Za Vašu sigurnost datoteku certifikata snimite na USB stik ili napravite početnu arhivu podataka na USB stik ili na cloud. **Meni- - Pomoć – Backup na usb – Arhiviranje podataka.**

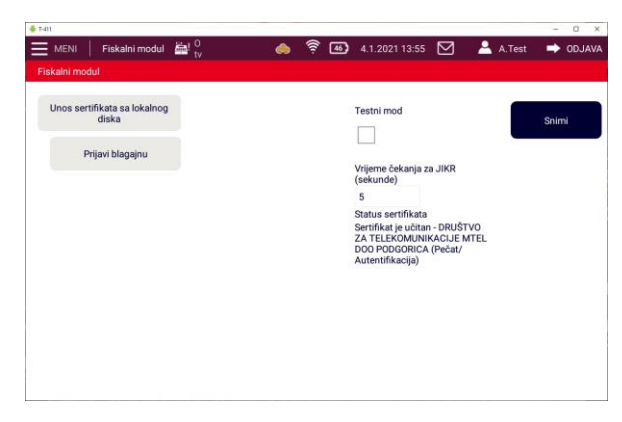

Prijava ENU

Nakon uvoza digitalnog certifikata potrebno je prijaviti ENU pritiskom na dugme Prijavi blagajnu

*Slika 18- Prijava ENU*

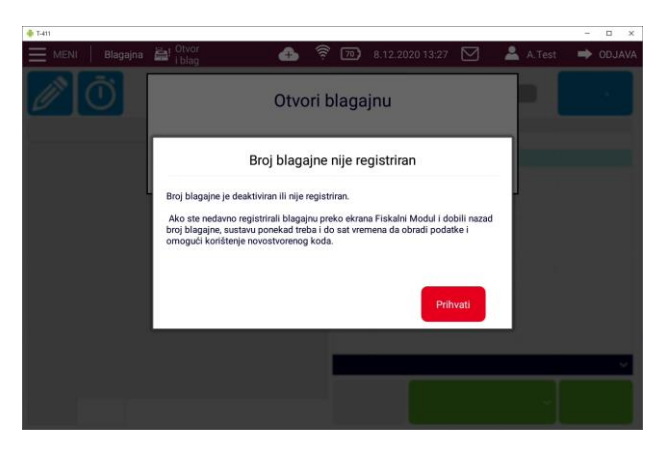

Nakon prijave ENU sačekajte najmanje sat vremena prije izdavanja prvog računa. Toliko je vremena potrebno za obradu podataka i omogućavanje korištenja novostvorenog koda.

#### **Upozorenje:**

- Račune nije moguće brisati, stoga nemojte izdavati probne račune;
- Prije izdavanja prvog računa potrebno je prijaviti poslovni prostor na poresku upravu putem CIS Poreske uprave prijaviti operatere koji će raditi na blagajni putem CIS Poreske uprave Prijaviti ENU –pritiskom na dugme Prijavi blagajnu koji se nalazi u fiskalnom modulu